# WiFi pro 1750c

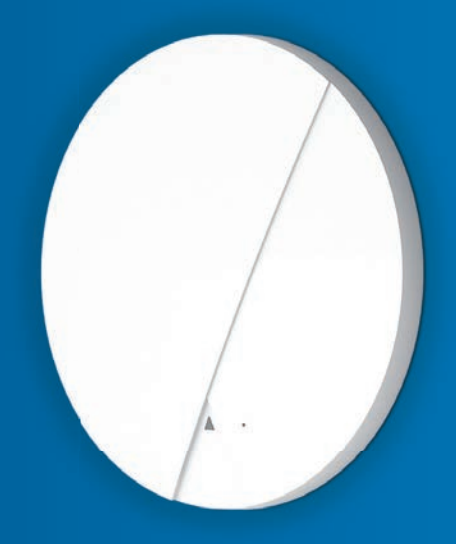

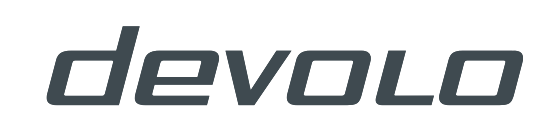

## devolo WiFi pro 1750c

#### © 2016 devolo AG Aix-la-Chapelle (Allemagne)

Toutes les informations de ce manuel ont été rédigées après une vérification soigneuse, mais ne peuvent néanmoins garantir les caractéristiques du produit. devolo engage sa responsabilité exclusivement dans les limites stipulées dans les conditions de vente et de livraison.

La transmission et la reproduction de la documentation et des logiciels faisant partie de ce produit, ainsi que l'exploitation de leur contenu, sont interdites sans l'autorisation écrite de devolo. devolo se réserve le droit d'effectuer des modifications à des fins d'améliorations techniques.

#### Marques

Linux<sup>®</sup> est une marque déposée de Linus Torvalds.

Ubuntu®est une marque déposée de Canonical Ltd.

Windows® et Microsoft® sont des marques déposées de Microsoft, Corp.

Wi-Fi®, Wi-Fi Protected Access™, WPA<sup>TM</sup>, WPA2<sup>TM</sup> et Wi-Fi Protected Setup™ sont des marques déposées de Wi-Fi Alliance®.

devolo, dLAN®, Vianect® et le logo devolo sont des marques déposées de devolo AG.

Le paquet de microprogrammes de devolo contient des fichiers diffusés sous différentes licences, notamment sous une licence dont devolo est propriétaire et *sous une licence Open Source (à savoir GNU General Public License, GNU Lesser General Public License ou FreeBSD License). Le code source des fichiers diffusés en tant qu'Open Source peut être demandé par écrit à gpl@devolo.de.*

Toutes les autres marques citées appartiennent à leurs propriétaires respectifs. devolo se réserve le droit de modifier les informations mentionnées sans avis préalable, et ne saurait être tenue responsable d'éventuelles erreurs ou modifications.

#### devolo AG

Charlottenburger Allee 60 52068 Aix-la-Chapelle

Allemagne

**www.devolo.com**

Aix-la-Chapelle, avril 2016

## Contenu

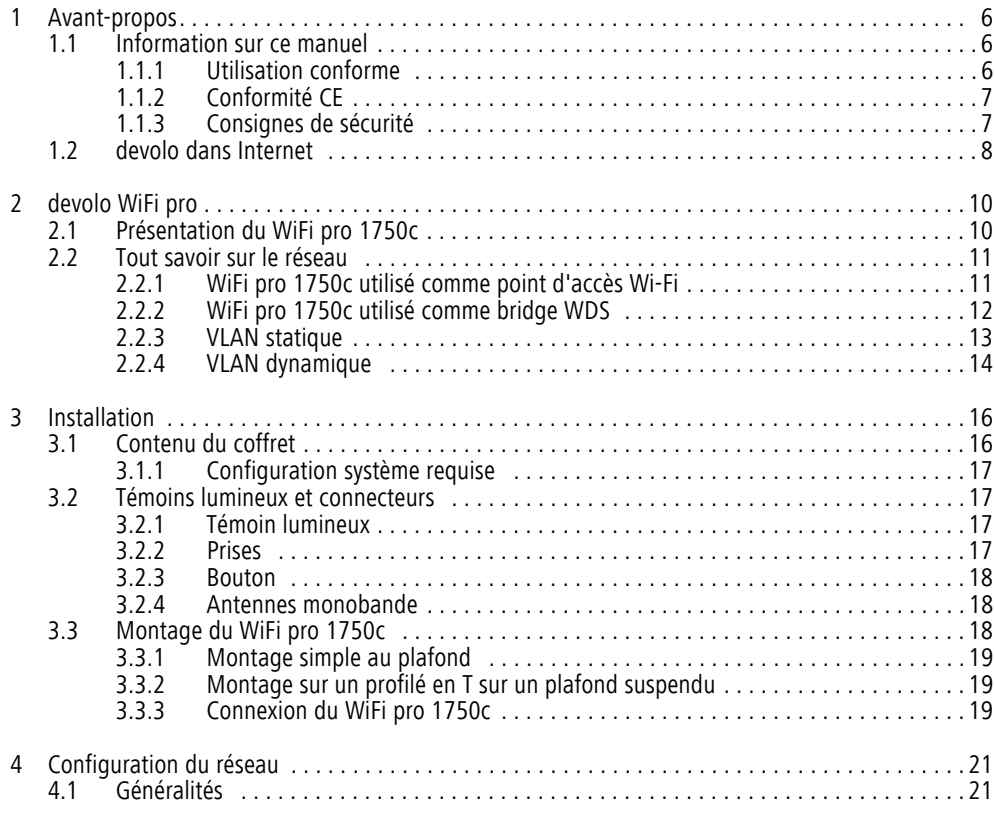

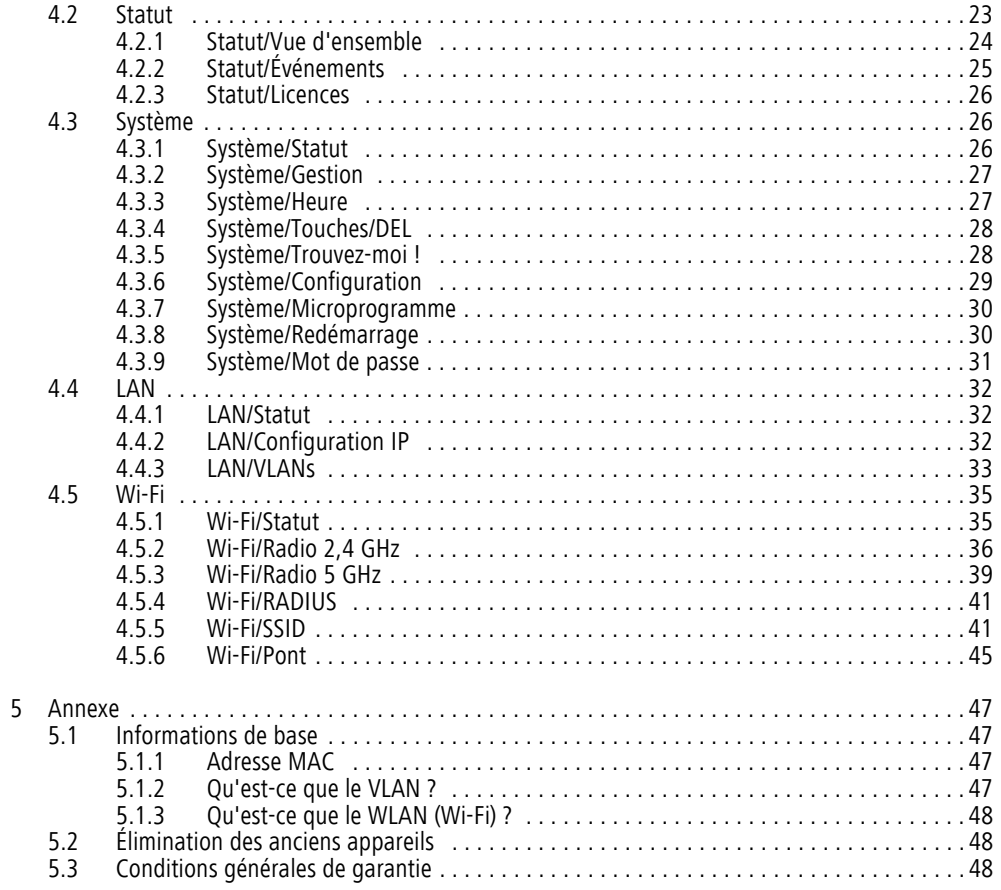

## <span id="page-5-0"></span>1 Avant-propos

*Merci de votre confiance !*

## <span id="page-5-1"></span>1.1 Information sur ce manuel

Lisez attentivement toutes les instructions avant d'utiliser l'appareil et conservez le manuel et/ou le guide d'installation pour pouvoir le consulter ultérieurement.

Outre une présentation du WiFi pro 1750c avec des exemples d'application dans le **chapitre 2** vous apprenez au **chapitre 3** comment vous pouvez mettre en service le WiFi pro 1750c avec succès. Le **chapitre 4** décrit en détail les possibilités de réglage de l'interface de configuration intégrée et donc de l'accès au réseau sans fil. Des breves explications des thèmes « adresse MAC » « VLAN » et « Wi-Fi », les indications sur les facteurs écologiques du produit, des astuces sur l'optimisation de la bande passante ainsi que nos conditions de garantie sont fournis dans le **chapitre 5** à la fin de ce manuel.

Vous trouverez les caractéristiques techniques du WiFi pro 1750c dans l'Internet www.devolo.com/fr/business-solutions.

#### Description des symboles

Dans cette section, nous vous fournissons une description succincte des différents symboles et de leur signification.

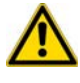

*Remarque très importante dont le non-respect peut entraîner des dommages.*

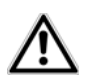

*Remarque importante dont il est recommandé de tenir compte.*

- *Informations supplémentaires et conseils sur les questions d'arrière-plan et sur la*
- <span id="page-5-3"></span>*configuration de votre appareil.*

## <span id="page-5-2"></span>1.1.1 Utilisation conforme

Utilisez l'adaptateur en suivant les instructions fournies dans ce manuel afin d'éviter d'endommager le matériel ou de vous blesser.

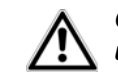

*Cet appareil ne convient que pour une utilisation à l'intérieur.*

## <span id="page-6-0"></span>1.1.2 Conformité CE

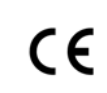

<span id="page-6-2"></span>Le produit est conforme aux exigences techniques de la directive 2014/53/EU, 2014/ 35/EU, 2014/30/EU ainsi qu'autres dispositions applicables du FTEG.

Le produit est un équipement de la classe A et peut causer des perturbations radio dans la zone d'habitation.

## *Il est conçu pour être utilisé au sein de la Communauté européenne, en Suisse et Norvège.*

*« 2014/53/EU » est une directive radio. La directive s'applique aux équipements hertziens (Radio). L'application de normes EN harmonisées justifie du respect de ces directives.*

La déclaration de conformité CE est fournie sur le CDde produit joint ou dans Internet à l'adresse www.devolo.com/fr/business-solutions.

## <span id="page-6-3"></span><span id="page-6-1"></span>1.1.3 Consignes de sécurité

Il est impératif d'avoir lu et compris toutes les consignes de sécurité et instructions d'utilisation avant de mettre les appareils devolo en service et de conserver les manuels pour pouvoir les consulter ultérieurement.

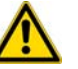

ATTENTION – Risque d'électrocution

Les appareils devolo **ne doivent en aucun cas être ouverts**. **L'utilisateur court un risque d'électrocution si le boîtier est ouvert !**

Les appareils de devolo ne requièrent aucune maintenance de la part de l'utilisateur. En cas de dommage, coupez l'appareil devolo du réseau électrique en débranchant le boîtier ou en débranchant la fichesecteur. Adressez-vous ensuite exclusivement à desprofessionnels qualifiés (service après-vente). L'appareil a subi un **dommage** quand

- le câble d'alimentation ou la prise sont endommagés,
- du liquide (pluie ou eau) a pénétré dans l'appareil devolo,
- l'appareil devolo ne répond plus,
- le boîtier de l'appareil devolo est endommagé.

Les appareils devolo doivent uniquement être exploités sur un **réseau d'alimentation électrique** correspondant aux spécifications indiquées sur sa **plaquette signalétique**.

Pour couper l'appareil devolo du secteur, débranchez le boîtier ou la fiche secteur de la prise de courant. **La prise de courant et tous les appareils réseau rac-**

#### **cordés doivent être accessibles facilement pour que vous puissiez les débrancher rapidement en cas d'urgence.**

Utilisez les appareils devolo uniquement dans un local sec.

#### **Débranchez les appareils avant de les nettoyer !**

Évitez d'utiliser des produits de nettoyage à base de solvants risquant d'endommager le boîtier. Pour le nettoyage, utilisez uniquement un chiffon sec.

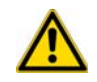

## ATTENTION – Risque de surchauffe

#### Les appareils devolo ne doivent **en aucun cas être branchés directement les uns dans les autres**.

Installez les appareils devolo uniquement dans un endroit où une aération suffisante est garantie. Les fentes et les ouvertures du boîtier servent à laventilation :

- **Ne jamais obstruer les fentes et les ouvertures** et ne jamais recouvrir les appareils devolo pendant le fonctionnement.
- Ne déposez **aucun objet sur** les appareils devolo.
- N'introduisez **aucun objet** dans les **ouvertures** des appareils devolo.
- N'exposez **pas** les appareils devolo à des **flammes nues** (bougie, feu de cheminée, etc.).
- N'exposez pas les appareils devolo **à une source de chaleur directe** (radiateur, rayons du soleil, etc.).

## <span id="page-7-0"></span>1.2 devolo dans Internet

Toutes les informations détaillées sur nos produits sont disponibles 24 heures sur 24 dans Internet à l'adresse www.devolo.com/fr/business-solutions. Dans **Professionnels**, vous trouverez non seulement le descriptif et la documentation des produits, mais aussi la version à jour des logiciels devolo et du microprogramme de l'appareil.

Si vous avez d'autres idées ou suggestions concernant nos produits, n'hésitez-pas à nous contacter en écrivant à support@devolo.fr ou bien support@devolo.be !

## <span id="page-9-0"></span>2 devolo WiFi pro

Avec sa nouvelle gamme WiFi pro, devolo Business Solutions ajoute à son catalogue six points d'accès performants spécialement conçus pour l'utilisation professionnelle, ce qui en fait l'instrument idéal pour les environnements avec un trafic mobile important et des postes de travail en BYOD (Bring Your Own Device).

Des appareils additionnels sont connectés facilement via les ports Gigabit Ethernet et alimentés par l'injecteur PoE.

Le micrologiciel professionnel delos offre aux administrateurs de nombreuses possibilités pour l'installation, la configuration et la surveillance. Tous les appareils sont compatibles avec le Wi-Fi IEEE 802.11ac et sont bi-bandes 2,4/5 GHz. Jusqu'à 16 SSID et IEEE 802.1x assurent la sécurité maximale dans le réseau. Il est aussi facile de configurer les VLAN et les VLAN dynamiques que les Legacy Rate Sets ou de consulter les journaux système.

## <span id="page-9-1"></span>2.1 Présentation du WiFi pro 1750c

- Point d'accès Wi-Fi pour le montage au plafond avec les accessoires fournis
- 6 antennes monobande internes pour des meilleures performances en émission et réception
- 1 port Gigabit Ethernet pour la connexion haut débit directe
- PoE in Prise en charge de PoE (alimentation électrique via Ethernet) selon IEEE 802.3at
- Portée améliorée grâce à la technologie MIMO 3×3
- Wi-Fi haut débit avec 1750 Mbits/s max. (IEEE 802.11ac avec 1300 Mbits/s max. et IEEE802.11n avec 450 Mbits/s max.)
- $\bullet$ Utilisation des bandes 2,4 et 5 GHz en simultané

 $\bullet$  Prise en charge de 16 SSID max. (8  $\times$  2,4 GHz et 8  $\times$  5 GHz). Idéal pour le partage par plusieurs services, groupes d'utilisateurs, clients, etc.

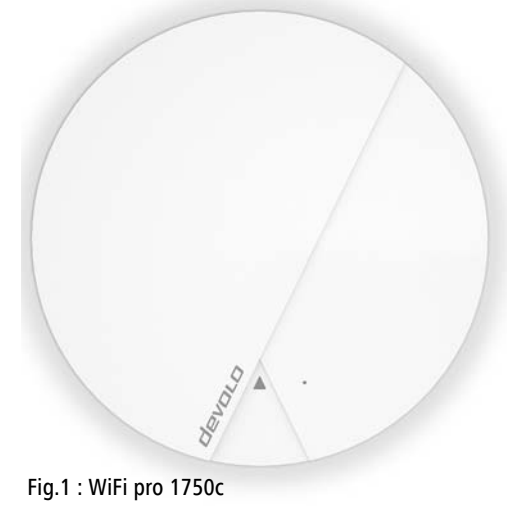

## <span id="page-10-0"></span>2.2 Tout savoir sur le réseau

À l'appui de plusieurs scénarios d'application, ce chapitre fait un tour d'horizon des réseaux WiFi pro réalisables avec le WiFi pro 1750c.

## <span id="page-10-1"></span>2.2.1 WiFi pro 1750c utilisé comme point d'accès Wi-Fi

<span id="page-10-2"></span>Utilisé comme point d'accès, le WiFi pro 1750c permet à un autre poste Wi-Fi d'accéder à un réseau et à Internet par Ethernet ou Wi-Fi.

La Fig. 2 montre comment le WiFi pro 1750c établit la liaison entre les postes Wi-Fi et le commutateur relié par Ethernet.

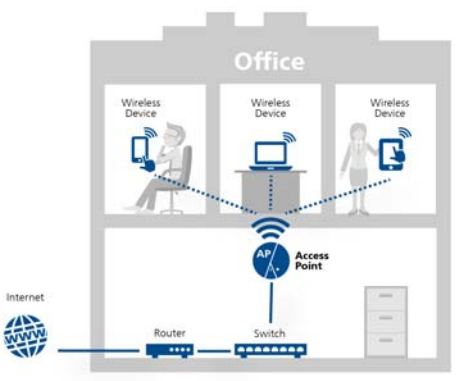

Fig. 2 : Point d'accès Wi-Fi

## <span id="page-11-2"></span><span id="page-11-0"></span>2.2.2 WiFi pro 1750c utilisé comme bridge WDS

<span id="page-11-1"></span>Un pont Wi-Fi, aussi appelé bridge, sert à connecter des réseaux sans fil entre eux et permet d'étendre la couverture du réseau.

*WDS (***W***ireless*  **<sup>D</sup>***istribution* **S***ystem) désigne une procédure d'adressage des données d'après la norme IEEE 802.11.* 

La Fig. 3 illustre deux sous-réseaux Wi-Fi connectés entre eux, reliés à un routeur Internet à travers deux WiFi pro 1750c qui prennent en charge WDS.

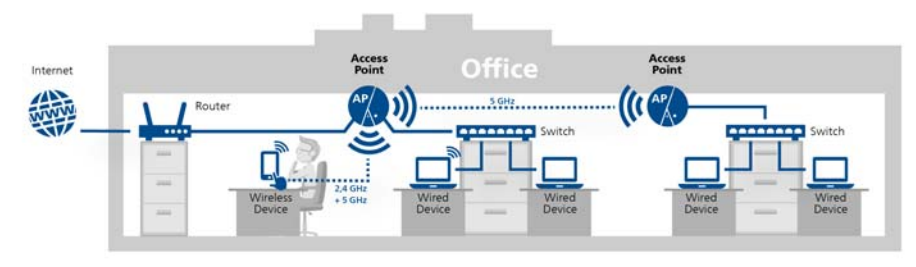

#### Fig. 3 : Bridge WDS

*Afin de garantir la disponibilité et la sécurité*

- *des fonctionnalités du WiFi pro 1750c, l'ap-*
- *pareil doit être exploité dans un réseau Wi-Fi*
	- *composé d'appareils devolo WiFi pro.*

## <span id="page-12-5"></span><span id="page-12-1"></span><span id="page-12-0"></span>2.2.3 VLAN statique

Les VLAN offrent la possibilité d'attribuer les trames de données des utilisateurs Wi-Fi de groupes d'utilisateurs différents (par ex. des collaborateurs de services différents ou des invités) à un réseau virtuel, c'est-à-dire de séparer les flux de données dans votre réseau.

Les trames de données envoyées à ou reçues par l'interface réseau sont précédées d'une étiquette VLAN.

L'utilisation judicieuse des VLAN requiert un commutateur Ethernet administrable auquel le WiFi pro 1750c est relié.

<span id="page-12-4"></span>Le premier VLAN que vous créez est configuré automatiquement en tant que VLAN de gestion (**untagged**). Le VLAN de gestion est utilisé pour configurer le point d'accès Wi-Fi. Il communique en outre avec les serveurs DHCP, DNS, RADIUS et de temps.

<span id="page-12-3"></span><span id="page-12-2"></span>Si vous avez créé des VLAN supplémentaires, vous avez la possibilité de changer de VLAN de gestion ou d'en faire un serveur **tagged**. Notez que le port du commutateur Ethernet connecté est reconfiguré de manière adéquate.

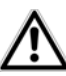

*Si le WiFi pro 1750cn'est plus accessible suite à une erreur de configuration, réinitialisez l'appareil en appuyant sur le bouton Reset pendant 10 secondes à l'aide d'un objet pointu (par exemple une agrafe)* 

*Des informations supplémentaires sur la réinitialisation se trouvent dans le chapitre* **[Réini](#page-17-3)[tialisation \(Reset\)](#page-17-3)***.* 

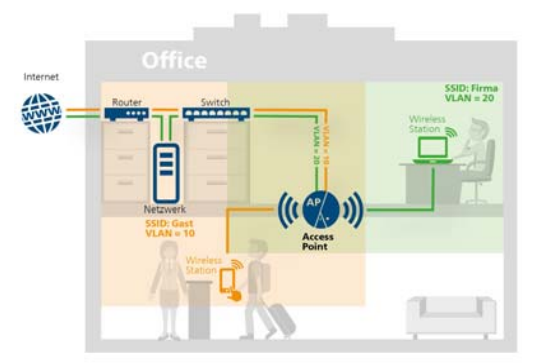

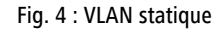

## <span id="page-13-1"></span><span id="page-13-0"></span>2.2.4 VLAN dynamique

<span id="page-13-4"></span>L'utilisation de VLAN dynamiques (réseaux virtuels) dans un réseau Wi-Fi d'entreprise a de nombreux avantages pour l'administrateur et les utilisateurs Wi-Fi.

Pour l'utilisateur Wi-Fi :

- <span id="page-13-3"></span>● Le réseau Wi-Fi (SSID) est retrouvé plus facilement puisqu'un seul SSID est visible pour plusieurs VLAN.
- Par conséquent, la largeur de bande disponible pour les données utiles dans un réseau Wi-Fi est supérieure puisque chaque SSID supplémentaire émis détériore l'efficacité de l'interface d'air.

Pour l'administrateur :

- <span id="page-13-2"></span>- Attribution centralisée des utilisateurs Wi-Fi aux VLAN sur le serveur RADIUS ou l'annuaire associé.
- Changement dynamique de l'attribution sans intervention de l'utilisation Wi-Fi.

<span id="page-13-5"></span>Un VLAN standard peut être défini pour chaque SSID. Lorsque le serveur RADIUS ne connaît pas le couple utilisateur-VLAN, l'utilisateur est automatiquement attribué au VLAN par défaut.

Si le VLAN standard n'est pas défini, le point d'accès Wi-Fi refuse l'accès à cet utilisateur. Dans cette configuration, il n'est pas nécessaire d'ajouter un VLAN. Les données d'administration sont transmises sous forme**untagged** et les données utiles des utilisateurs obtiennent l'étiquette VLAN attribuée par RADIUS.

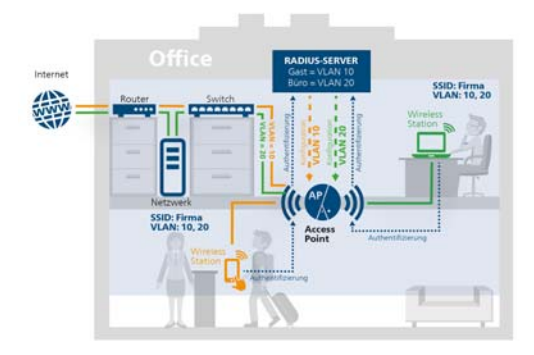

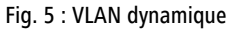

## <span id="page-15-0"></span>3 Installation

Ce chapitre vous montre tout ce qu'il faut savoir sur la mise en service de votre WiFi pro 1750c. Nous décrivons les fonctions, le montage et le raccordement de l'appareil.

## <span id="page-15-2"></span><span id="page-15-1"></span>3.1 Contenu du coffret

Avant d'installer votre WiFi pro 1750c, vérifiez que tous les composants faisant partie du produit sont bien dans le coffret :

## ● Single Kit:

- WiFi pro 1750c
- $\circ$  Bloc d'alimentation 12V/2,5A
- 6 antennes monobande internes (3 pour chaque bande)
- Accessoires pour le montage au plafond
- $\circ$  Guide d'installation sur papier et déclaration de conformité CE
- $\circ$  Documentation sur www.devolo.com/fr/business-solutions

devolo se réserve le droit de modifier le contenu du coffret sans préavis.

## <span id="page-16-0"></span>3.1.1 Configuration système requise

La mise en œuvre du WiFi pro 1750c est indépendante du système d'exploitation. Il suffit d'un navigateur Web courant (IE, Firefox, Chrome, Safari, EDGE etc.) pour afficher l'interface de configuration.

## <span id="page-16-1"></span>3.2 Témoins lumineux et connecteurs

Le WiFi pro 1750c possède :

- $\bullet$ 1 témoin lumineux
- $\bullet$  6 antennes monobande internes (3 pour chaque bande)
- $\bullet$ 1 prise d'alimentation DC (CC) 12V/2,5A

## *Utilisez uniquement le bloc d'alimentation fourni.*

- $\bullet$  1 prise Gigabit Ethernet (1 PoE selon 802.3at (PoE in))
- $\bullet$ Bouton de réinitialisation

## <span id="page-16-5"></span><span id="page-16-2"></span>3.2.1 Témoin lumineux

Le témoin lumineux (DEL) du WiFi pro 1750c sur le dessus du boîtier indique tous les états du WiFi pro 1750c par des clignotements différents ou un voyant stable :

- clignotement ou état permanent **orange**
	- La DEL est allumée quand le réseau Wi-Fi 2,4 GHz est actif.
- clignotement ou état permanent **bleu**
	- La DEL est allumée quand le réseau Wi-Fi 5 GHz est actif.
- clignotement ou état permanent **violet**
	- La DEL est allumée quand les deux bandes de fréquence Wi-Fi sont actives.
	- La DEL clignote toutes les 5 secondes quand les deux bandes de fréquence Wi-Fi sont inactives.

## <span id="page-16-4"></span><span id="page-16-3"></span>3.2.2 Prises

Les prises suivantes se trouvent au dos du boîtier. Les prises sont décrites de gauche à droite.

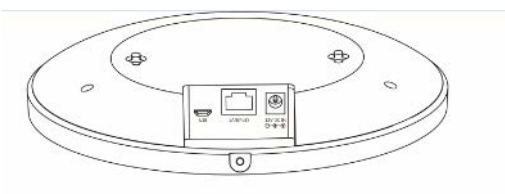

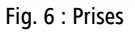

Pour les évolutions futures :

 $\bullet$ Prise micro-USB

#### 12V DC IN

Utilisez cette entrée d'alimentation électrique pour raccorder le bloc d'alimentation du WiFi pro 1750c.

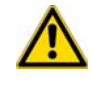

*Pour éviter d'endommager l'appareil, ne jamais utiliser la prise 12V DC IN du WiFi pro 1750c et la prise LAN (PoE) en même temps.* 

## LAN (PoE)

Utilisez cette prise pour relier le WiFi pro 1750c au réseau en utilisant un câble Ethernet.

<span id="page-17-7"></span>L'alimentation électrique du WiFi pro 1750c peut se faire via un appareil compatible PoE (commutateur PoE, etc.).

Pour garantir toute l'étendue des fonctions, le WiFi pro 1750c doit être alimenté conformément à IEEE 802.3at.

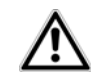

<span id="page-17-5"></span>*La prise micro-USB est prévue pour les évolutions futures.*

<span id="page-17-0"></span>3.2.3 Bouton

#### <span id="page-17-8"></span><span id="page-17-3"></span>Réinitialisation (Reset)

Le bouton de réinitialisation a deux fonctions :

- **L'appareil effectue un redémarrage** quand vous appuyez sur le bouton de réinitialisation pendant **env. 3 secondes**.
- $\bullet$  Pour réinitialiser le WiFi pro 1750c et restaurer la **configuration par défaut**, appuyez sur ce bouton pendant **plus de 10 secondes**. Nous attirons votre attention sur le fait que tous vos réglages personnalisés seront perdus !

*Pour actionner le bouton de réinitialisation, servez-vous d'un objet pointu (trombone, etc.).*

## <span id="page-17-4"></span><span id="page-17-1"></span>3.2.4 Antennes monobande

Les antennes Wi-Fi internes servent à connecterd'autres appareils réseau par Wi-Fi.

## <span id="page-17-2"></span>3.3 Montage du WiFi pro 1750c

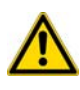

<span id="page-17-6"></span>*Assurez-vous de ne pas endommager les conduites de gaz, d'eau ou les câbles électriques posés dans les murs quand vous effectuez le montage au plafond au moyen des vis. Il y a un risque d'électrocution !*

*Les fentes d'aération duWiFi pro 1750c ne doivent être ni obstruées ni recouvertes. Une bonneaération doit être garantie !*

## <span id="page-18-0"></span>3.3.1 Montage simple au plafond

- En vous servant de la plaque métallique comme gabarit, percez les trous nécessaires à l'endroit où vous voulez installer l'appareil, et insérez les chevilles.
- Vissez la plaque métallique à l'aide des vis fournies.
- Placez le WiFi pro 1750c sur la plaque métallique et fixez-le à l'aide de la vis moletée fournie.

## <span id="page-18-1"></span>3.3.2 Montage sur un profilé en T sur un plafond suspendu

- Vissez les clips en plastique sur la plaque métallique à l'aide des vis fournies.
- $\odot$  Serrez les clips sur le profilé en T.
- Placez le WiFi pro 1750c sur la plaque métallique et fixez-le à l'aide de la vis moletée fournie.

## <span id="page-18-2"></span>3.3.3 Connexion du WiFi pro 1750c

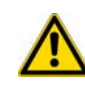

*Pour éviter d'endommager l'appareil, ne jamais utiliser la prise 12V DC IN du WiFi pro 1750c et la prise LAN (PoE) en même temps.*

 Choisissez l'un des modes suivants pour assurer l'alimentation électrique du WiFi pro 1750c :

- **soit** vous branchez la fiche creuse du bloc d'alimentation dans la prise **12V DC** du WiFi pro 1750c, et le bloc d'alimentation dans une prise de courant murale,
- **soit** vous reliez la prise **LAN (PoE)** du WiFi pro 1750c à la prise PoE de l'appareil qui fournit le courant en utilisant un câble PoE.

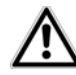

*Pour couper l'alimentation de l'appareil, débranchez la prise de courant murale ou déconnectez le câble PoE.La prise de courant et tous les câbles réseau raccordés doivent être accessibles facilement pour que vous puissiez les déconnecter rapidement en cas d'urgence.*

- Si vous voulez connecter le WiFi pro 1750c à votre routeur Internet via Ethernet, reliez les deux périphériques au moyen d'un câble Ethernet.
- Les informations détaillées sur la configuration de votre WiFi pro 1750c se trouvent au chapitre **[4](#page-20-2) [Configuration du réseau](#page-20-2)**.

## <span id="page-20-2"></span><span id="page-20-0"></span><sup>4</sup> Configuration du réseau

<span id="page-20-3"></span>L'interface de configuration du WiFi pro 1750c permet de régler tous les paramètres nécessaires au bon fonctionnement de l'appareil.

Vous accédez au WiFi pro 1750c à l'aide de l'adresse IP de l'appareil (accès protégé par https).

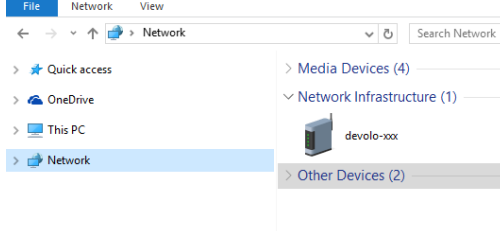

Vous pouvez également accéder à l'interface de configuration du WiFi pro 1750c dans le panneau de configuration de réseau de Windows.

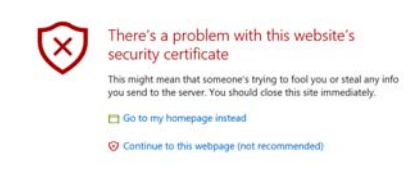

Le nom d'hôte du WiFi pro 1750c est **devolo-XXX** ; remplacez **XXX** par les trois derniers chiffres du numéro de série.

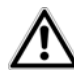

*Par défaut, l'option* **Obtenir la configuration réseau du serveur DHCP** *du WiFi pro 1750c est active. L'adresse IP du WiFi pro 1750c se trouve sur votre serveur DHCP.*

## <span id="page-20-1"></span>4.1 Généralités

Toutes les fonctions de menu sont décrites dans lafenêtre correspondante du menu et dans le chapitre correspondant du manuel. L'ordre de la description dans le manuel suit l'arborescence des menus.

#### Se connecter

Par défaut, l'interface de configuration n'est pas protégée par un mot de passe. Pour éviter que des tiers accèdent à l'appareil, créez un mot de passe lorsque vous vous connectez pour la première fois.

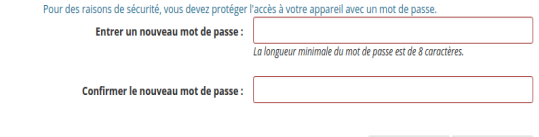

<span id="page-20-4"></span>Annuler

Enregistrer

Pour vous connecter, entrez votre mot de passe et cliquez sur **Connecter**.

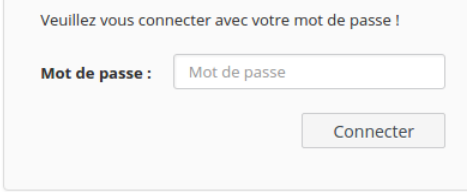

#### Se déconnecter

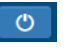

Pour quitter l'interface de configuration, cliquez sur **Déconnexion**.

#### Sélectionner la langue

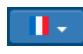

Sélectionnez la langue voulue dans la liste déroulante des langues.

Les menus principaux de l'interface de configuration et les sous-menus apparaissent sur le côté gauche. Cliquez sur un sous-menu pour y accéder directement.

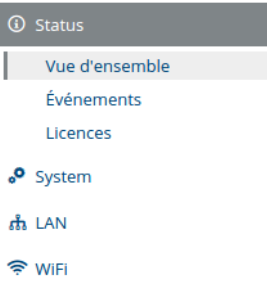

#### Effectuer une modification

Quand vous modifiez un réglage, une astérisque (\*) est affichée dans la barre de titre de la page de menu.

#### Données obligatoires

Les champs avec un bord rouge sont des champs obligatoires qui doivent nécessairement être renseignés pour pouvoir continuer.

#### Texte d'aide dans les champs non renseignés

Les champs non renseignés contiennent un texte d'aide grisé décrivant le contenu demandé. Ce texte disparaît dès que vous positionnez le curseur dans le champ et appuyez sur une touche.

#### Réglages par défaut

Certains champs contiennent une valeur par défaut qui a été choisie de manière à assurer la compatibilité maximale et donc la simplicité d'utilisation. Les valeurs par défaut dans les menus de sélection (listes déroulantes) sont mises en évidence par le signe **\***.

Les valeurs par défaut peuvent bien sûr être remplacées par vos valeurs personnalisées.

## Réglages recommandés

Certains champs contiennent des réglages recommandés pour les réseaux avec un grand nombre d'utilisateurs.

*Les réglages favorisant un grand nombre d'utilisateurs limitent les performances et la* ч *compatibilité du réseau.* 

Les réglages recommandés peuvent bien sûr être remplacés par des valeurs personnalisées.

#### Tableaux

Vous pouvez effectuer des modifications au sein d'un tableau en cliquant sur la ligne voulue du tableau. En mode édition, cette ligne est affichée en surbrillance en bleu et le pointeur de la souris prend la forme d'une main.

Un filtre peut être appliqué aux tableaux pour améliorer la visibilité. La précision de la fonction de recherche peut être améliorée à l'aide d'opérateurs tels que **!** ou **""**.

#### Erreurs de saisie

Les erreurs de saisie sont signalées par un cadre rouge autour du champ concerné ou par un message d'erreur.

#### Boutons

Cliquez sur **Enregistrer** pour sauvegarder les modifications effectuées dans une page de l'interface de configuration.

Pour quitter une page de l'interface de configuration, cliquez sur **Retour** ou utilisez le **chemin de menu** audessus des boutons.

Pour effacer le contenu d'un champ, cliquez sur le symbole de la **corbeille**.

Pour rafraîchir une liste, cliquez sur le symbole de la **flèche**.

## <span id="page-22-0"></span>4.2 Statut

Le menu **Statut** permet de consulter l'état du WiFi pro 1750c ainsi que celui des appareils Wi-Fi et Ethernet connectés.

## <span id="page-23-0"></span>4.2.1 Statut/Vue d'ensemble

#### Système

Vous voyez ici les informations d'état de l'appareil.

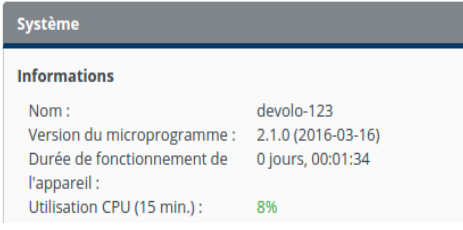

#### LAN

Vous voyez ici les informations d'état du réseau filaire incluant le protocole, le débit des deux connecteurs Ethernet, etc.

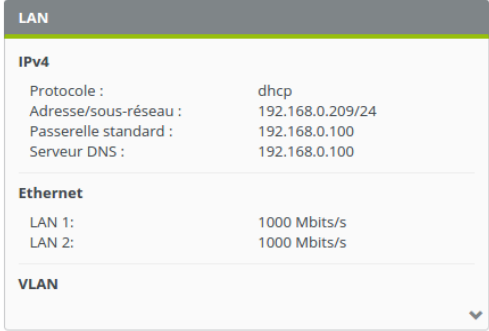

#### Wi-Fi

Vous voyez ici les informations d'état du réseau Wi-Fi incluant les canaux utilisés, les SSID utilisés et les appareils Wi-Fi connectés.

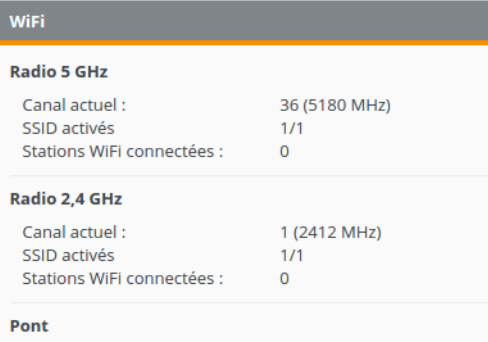

## <span id="page-24-0"></span>4.2.2 Statut/Événements

Vous voyez ici les enregistrements du journal système du WiFi pro 1750c.

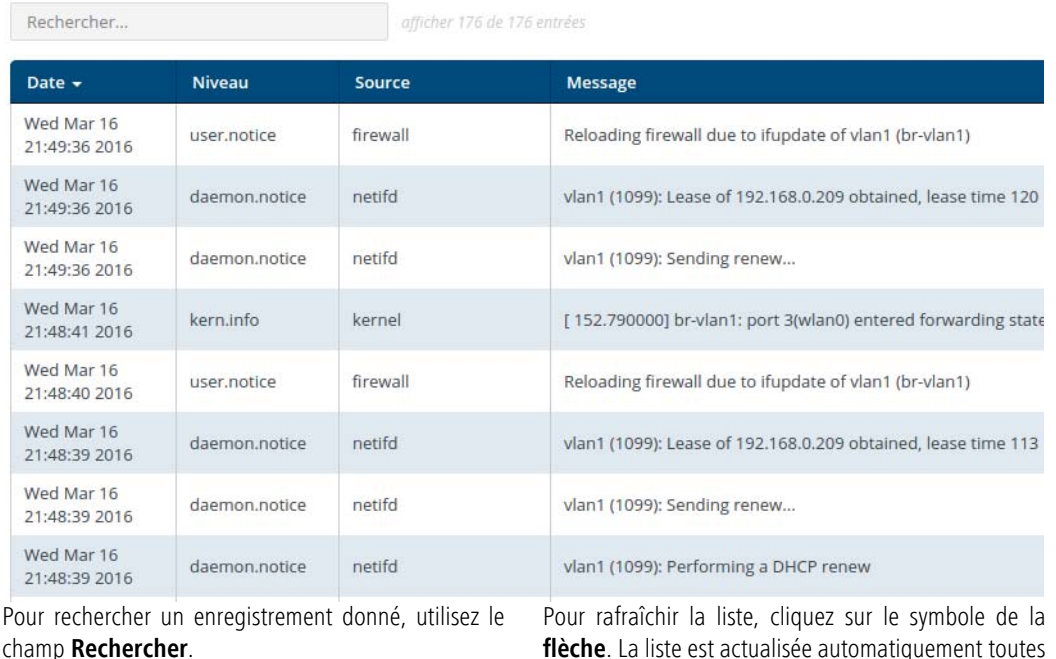

Pour trier la liste par catégorie, cliquez sur le **titre** de la colonne voulue.

**flèche**. La liste est actualisée automatiquement toutes les 10 secondes.

## <span id="page-25-0"></span>4.2.3 Statut/Licences

Ce sous-menu de l'interface de configuration contient les informations de licence.

## <span id="page-25-1"></span>4.3 Système

Le menu **Système** sert à configurer l'appareil.

## <span id="page-25-2"></span>4.3.1 Système/Statut

Vous voyez ici toutes les informations d'état de l'appareil.

#### **Informations**

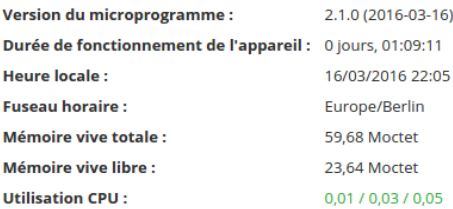

#### **Adresse MAC**

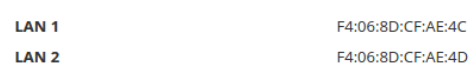

#### **DEL**

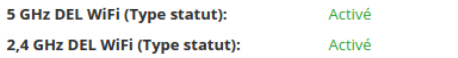

#### **Touches**

**Bouton de réinitialisation:** 

Activé

### <span id="page-26-0"></span>4.3.2 Système/Gestion

Afin que vous puissiez retrouver l'appareil rapidement sur votre réseau, attribuez à votre WiFi pro 1750c un nom unique et donnez un nom à son emplacement. De même, entrez le nom de la personne à informer en cas de besoin.

Informations système

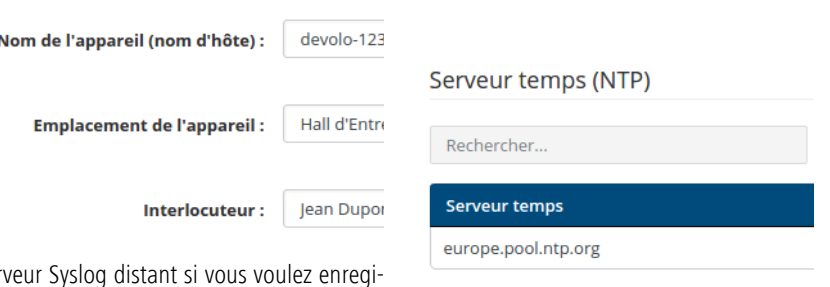

<span id="page-26-1"></span>4.3.3 Système/Heure

**Fuseau horaire** 

Europe/Paris

<span id="page-26-3"></span>Activez le ser strer les messages du journal système (voir **[4.2.2 Sta](#page-24-0)[tut/Événements](#page-24-0)**) sur un autre serveur. Précisez à cet effet le nom ou l'adresse IP et le numéro de port du serveur.

Sélectionnez le fuseau horaire dans le sous-menu **Fuseau horaire**.

Un serveur de temps est un serveur sur Internet ou sur votre réseau chargé de fournir l'heure exacte.

<span id="page-26-2"></span>Dans le sous-menu **Serveur temps**, sélectionnez le serveur de temps ou ajoutez le serveur voulu en cliquant sur le signe Plus et confirmez avec **Enregistrer**.

## <span id="page-27-0"></span>4.3.4 Système/Touches/DEL

<span id="page-27-2"></span>Ce menu permet d'activer et de désactiver les DEL et les touches du WiFi pro 1750c en sélectionnant ou désélectionnant la case à cocher correspondante. Paramètres des DEL

Activez ou désactivez les DEL.

Activer 5 GHz DEL WiFi (Type statut)

Activer 2,4 GHz DEL WiFi (Type statut)

#### Configuration des touches

Activez ou désactivez la fonction des boutons de l'appareil.

 $\blacksquare$  Activer Bouton de réinitialisation

### <span id="page-27-3"></span><span id="page-27-1"></span>4.3.5 Système/Trouvez-moi !

La fonction Avertisseur permet de retrouver le WiFi pro 1750c lorsqu'il est installé dans un endroit dérobé, par exemple sous un faux-plafond. L'appareil peut émettre un signal sonore qu'on n'a plus qu'à suivre pour localiser l'appareil. Pour activer le signal, réglez la durée du signal à l'aide de la réglette et cliquez sur

#### **Exécuter**.

Avertisseur

Fixez une durée et cliquez "Exécuter" pour activer l'avertisseur sonore cette fois

Durée du signal : 10 s

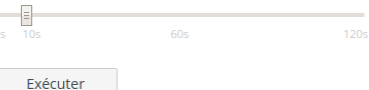

## <span id="page-28-0"></span>4.3.6 Système/Configuration

Ce menu permet de sauvegarder la configuration actuelle dans un fichier, de charger une configuration existante, ou de restaurer les valeurs par défaut. Enregistrer la configuration de l'appareil dans un fichier

Vous pouvez enregistrer la configuration de l'appareil dans un fichier sur votre ordinateur et de configuration sur un autre appareil.

Enregistrer

Restaurer la configuration de l'appareil à partir du fichier

Veuillez sélectionner le fichier de configuration que vous voulez restaurer.

Choisir un fichier ... Aucun fichier sélectionné

Restaurer

Réinitialiser la configuration des appareils

Si vous poursuivez, tous les paramètres du périphérique seront effacés et celui-ci sera ramer

Réinitialiser

#### Enregistrer la configuration de l'appareil dans un fichier

Tous les paramètres de configuration actifs peuvent être sauvegardés dans un fichier sur votre ordinateur, et au besoin être chargés sur le WiFi pro 1750c pour rétablir une configuration. Ceci vous permet de créer plusieurs configurations pour des environnements réseau différents. Elles serviront à reconfigurer l'appareil très rapidement et de façon conviviale.

Pour enregistrer la configuration active dans un fichier sur votre ordinateur, sélectionnez **Enregistrer**. Préci sez le répertoire de stockage et entrez le nom du fichier de configuration.

## Restaurer la configuration de l'appareil à partir du fichier

Pour charger une configuration existante sur le WiFi pro 1750c, sélectionnez le fichier voulu en cli quant sur le bouton **Choisir un fichier...**, puis lancez l'opération en cliquant sur le bouton **Restaurer**.

#### Réinitialiser la configuration des appareils

Pour rétablir les valeurs par défaut du WiFi pro 1750c, cliquez sur le bouton **Réinitialiser**. Tous vos réglages personnels seront perdus.

#### <span id="page-29-0"></span>4.3.7 Système/Microprogramme

Le microprogramme du WiFi pro 1750c contient le logiciel d'exploitation de l'appareil. De temps en temps, devolo met à la disposition des utilisateurs une nouvelle version du microprogramme téléchargeable à partir de son site Internet. Ces nouvelles versions contiennent par exemple des corrections des fonctions. Microprogramme à jour

Version du microprogramme : 2.1.0 (2016-03-16)

#### Mettre à jour le microprogramme

Veuillez sélectionner le fichier de microprogramme à charger sur le périphérique.

**Fichier de microprogramme:** Choisir un fichier ... | Aucun fichier sélectionné.

Mettre à jour le microprogramme

- Pour mettre le micrologiciel à jour, commencez par récupérer le fichier correspondant au WiFi pro 1750c sur votre ordinateur à partir du site Internet de devolo(www.devolo.com/fr/business-solutions).
- Cliquez sur **Choisir un fichier…** et sélectionnez le fichier téléchargé.
- <span id="page-29-2"></span> Exécutez la mise à jour en cliquant sur le bouton **Mettre à jour le microprogramme**. A la fin de

la mise à jour, le WiFi pro 1750c redémarre automatiquement.

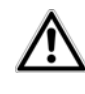

*Assurez que la procédure de mise à jour n'est pas interrompue. A cet effet, reliez votre ordinateur au WiFi pro 1750c via Ethernet, et évitez d'utiliser le réseau sans fil.* 

## <span id="page-29-3"></span><span id="page-29-1"></span>4.3.8 Système/Redémarrage

Ce menu permet de redémarrer l'appareil ou de rétablir les valeurs par défaut initiales.

Pour forcer un redémarrage, cliquez sur le bouton **Redémarrer**.

L'appareil est redémarré en cliquant sur "Redémarrer".

#### Réinitialisation de l'appareil

#### Redémarrer

Pour rétablir les valeurs par défaut de l'appareil, cochez la case **Réinitialisation de l'appareil** et cliquez sur **Redémarrer**. Nous attirons votre attention sur lefait que tous vos réglages personnalisés seront perdus !

## <span id="page-30-1"></span><span id="page-30-0"></span>4.3.9 Système/Mot de passe

Ce menu vous permet de modifier le mot de passe utilisé pour accéder à l'interface de configuration.

Pour changer votre mot de passe, entrez l'ancien mot de passe puis deux fois le nouveau.

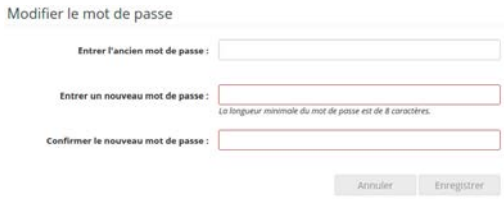

## <span id="page-31-0"></span>4.4 LAN

IP<sub>V</sub>4

**ID VLAN** 

 $\infty$ 

35

Le menu **LAN** sert à effectuer les réglages du réseau filaire.

## <span id="page-31-1"></span>4.4.1 LAN/Statut

Vous voyez ici l'état de votre réseau Ethernet.

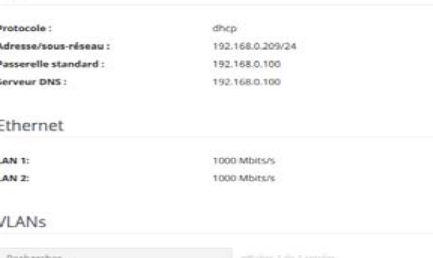

Puisqu'il est un composant de votre réseau, le WiFi pro 1750c communique également sur la base du protocole TCP/IP. L'adresse IP peut être invariable et attribuée manuellement, ou être attribuée **automa-**

VLAN Gestion

ر.

Interfaces résea devolo-123 (5 GHz)

(dynamic VLAN), Li

LAN 1, LAN 2

LAN 1. LAN 2

<span id="page-31-2"></span>4.4.2 LAN/Configuration IP

Nom du VLAN

VLAN 1

VLAN 20

**VLAN 35** 

**tiquement** par un **serveur DHCP**.

Par défaut, l'option **Obtenir la configuration réseau du serveur DHCP** est activée. Les adresses attribuées actuellement sont masquées.

<span id="page-31-4"></span>Si un serveur DHCP pour l'attribution des adresses IP est déjà installé dans le réseau, il est recommandé d'activer l'option **Obtenir la configuration réseau du serveur DHCP** pour que le WiFi pro 1750c obtienne une adresse IP automatiquement.

<span id="page-31-3"></span>Vous pouvez aussi attribuer une adresse IP statique en entrant les données dans les champs **Adresse**, **Masque de sous-réseau**, **Passerelle standard** et **Serveur DNS**.

Obtenir la configuration réseau du serveur DHCP

#### Adresse IPv4 statique

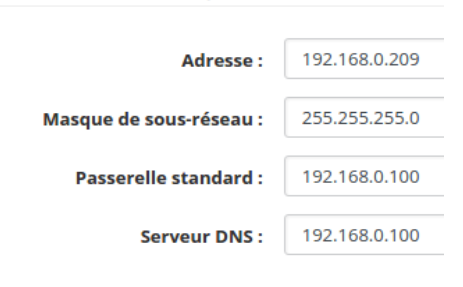

#### devolo WiFi pro 1750c

## <span id="page-32-0"></span>4.4.3 LAN/VLANs

<span id="page-32-1"></span>Vous avez la possibilité de configurer des réseaux locaux virtuels, appelés VLAN. Pour ajouter un VLAN,

cliquez sur le bouton **Plus**. Précisez ensuite si le nouveau VLAN est un VLAN de **Gestion** et si le port VLAN est untagged dans le champ **Non étiqueté**.

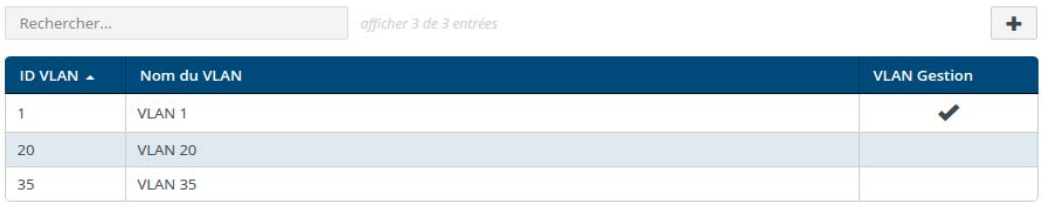

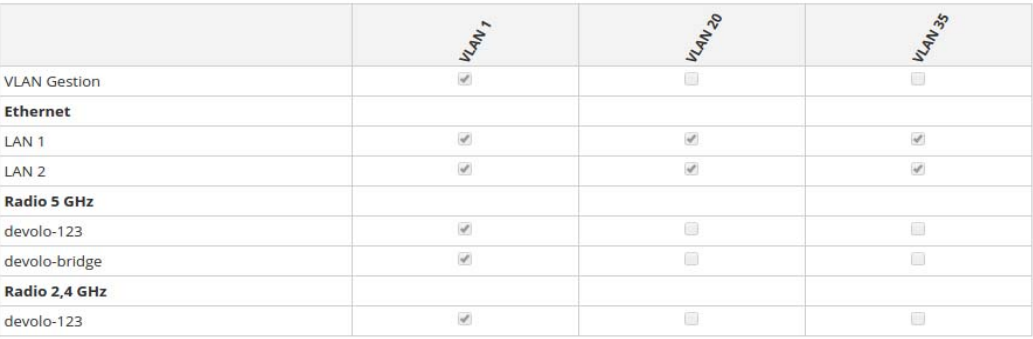

#### Créer un réseau VLAN

<span id="page-33-0"></span>Par défaut, aucun VLAN n'est configuré sur les appareils tels qu'ils sont livrés. Pour créer des VLAN, vous cliquez sur le bouton **Plus**. Vous devez sélectionner un réseau VLAN (VLAN 1 à VLAN 16) et lui attribuer un numéro VLAN ID (1 à 4094). Les numéros VLAN ID qui ont déjà été attribués à un réseau local virtuel ne peuvent pas être attribués une deuxième fois.

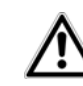

*Pour la configuration des VLAN et des réglages des ports des VLAN, l'interface de configuration du WiFi pro 1750c devrait être accessible sans interruption, c'est-à-dire que la possibilité de configurer doit être donnée à tout moment. Si vousne pouvez plus accéder au WiFi pro 1750c, procédez à une réinitialisation et chargez ses valeurs par défaut (voir le chapitre* **[Réinitia](#page-17-3)[lisation \(Reset\)](#page-17-3)***).*

Pour consulter des détails des VLAN créés, utilisez le champ **Rechercher**.

#### Supprimer un VLAN

Pour supprimer un VLAN, sélectionnez le VLAN voulu en cliquant sur la ligne correspondante du tableau et cliquez ensuite sur **Supprimer** (symbole de la corbeille à papier).

> *Les informations détaillées à ce sujet peuvent être consultées dans notre FAQ en ligne sur notre site Web*

www.devolo.com/fr/business-solutions*.* 

L'option **Non étiqueté** détermine si le port est tagged ou untagged. Si la case **Non étiqueté** est cochée, les trames qui **arrivent** et **sortent** sur ce port sont **taggées**.

Si la case **Non étiqueté** est désélectionnée, les trames qui **arrivent** et **sortent** sur ce port sont **untagged**.

## <span id="page-34-0"></span>4.5 Wi-Fi

Le menu **Wi-Fi** sert à effectuer les réglages du réseau sans fil.

## <span id="page-34-1"></span>4.5.1 Wi-Fi/Statut

Vous voyez ici l'état actuel de la configuration du réseau Wi-Fi. Vous pouvez consulter les stations Wi-Fi

#### Stations WiFi connectées

Rechercher.  $\mathbb C$ Vitesse de **Taux de réception** Adresse MAC + Radio **SSID** transmission Connecté depuis : (Mbits/s) (Mbits/s) Aucune station connectée. Pont Non configuré. SSID Rechercher. inflicher 2 de 2 entrées  $\mathbb C$ **VLAN Stations** Activé -**SSID** Radio **VLAN** standard Sécurité dynamique connectées  $\odot$  $\odot$ devolo-123 5 GHz WPA2 Entreprise VLAN 1 (1)  $\Omega$  $\odot$  $\odot$ devolo-123  $2.4$  GHz WPA2 Entreprise VLAN 1 (1)  $\circ$ **RADIUS** Serveur d'authentification: 192.168.0.2:1812 Serveur de comptabilité : 192.168.0.3:1813

connectées et avec leurs caractéristiques telles que l'adresse MAC, la bande fréquentielle sélectionnée, le SSID, le débit en réception et en émission, et la durée de connexion. Vous pouvez voir également si un pont ou un serveur RADIUS sont configurés. Vous voyez aussi vos SSID avec les configurations de VLAN. Pour afficher les détails d'une bande fréquentielle, utilisez la fonction de recherche.

#### <span id="page-35-0"></span>4.5.2 Wi-Fi/Radio 2,4 GHz

<span id="page-35-1"></span>Vous effectuez ici tous les réglages concernant la bande fréquentielle des **2,4 GHz**.

#### Activer et désactiver le Wi-Fi

Vous avez la possibilité de désactiver complètement cette partie du Wi-Fi de votre WiFi pro 1750c. À cet ef-

 $\sqrt{ }$  Activer

Réglages par défaut

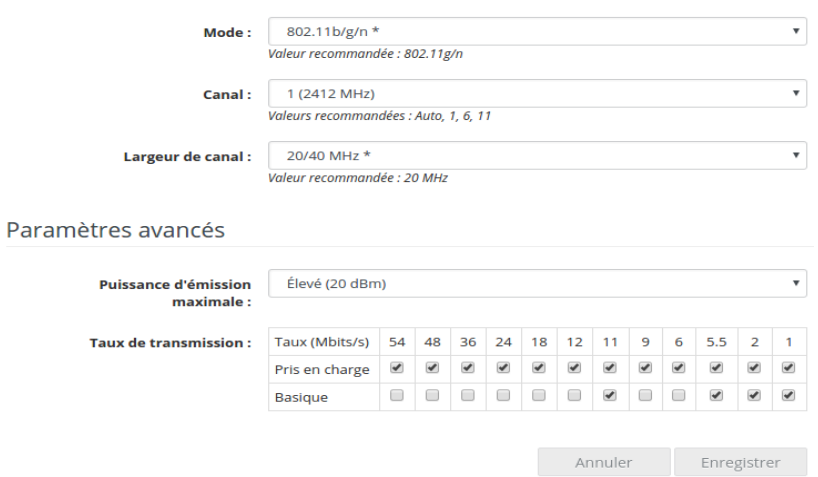

fet, désélectionnez la case **Activer** et confirmez vos données en cliquant sur **Enregistrer**.

> *Notez que la connexion sans fil avec le WiFi pro 1750c sera coupée dès que vous enregistrez ce réglage. Dans ce cas, configurez l'appareil via Ethernet.*

#### Mode

Dans le champ **Mode**, sélectionnez la norme Wi-Fi voulue.

#### Canal

Dans la gamme de fréquences de 2,4 GHz, 13 canaux sont disponibles. Les canaux recommandés pour l'Europe sont les canaux 1, 6 et 11. Les plages de fréquence de ces canaux ne se chevauchent pas et ne provoquent pas de problèmes de connexion.

Par défaut, le champ Canal est réglé sur Automatique. Dans cette configuration, le WiFi pro 1750c sélectionne le canal régulièrement et automatiquement. En d'autres termes, si la dernière station connectée se déconnecte, un canal approprié est recherché immédiatement. Si aucune station n'est connectée, l'appareil sélectionne le canal automatiquement toutes les 15 minutes.

#### Largeur de canal

Pour utiliser la bande fréquentielle disponible de manière optimale, la largeur de canal doit être bien choisie.

#### Puissance d'émission maximale

Ce champ permet d'adapter le niveau d'émission du signal Wi-Fi à vos besoins. Si vous avez besoin d'une portée importante, sélectionnez **Élevé...**.

#### Taux de transmission

*Modifiez les taux de transmission préréglés uniquement si vous avez compris cette fonction.*

Le réglage des taux de transmission radio détermine le débit en émission du point d'accès Wi-Fi. Le point d'accès Wi-Fi envoie tous les paquets de données avec le taux de transmission basique maximal possible. Si la distance entre le point d'accès Wi-Fi et les stations Wi-Fi est trop longue pour permettre ce taux de transmission, ou si des brouillages et des interférences apparaissent, les paquets sont transmis avec le taux de transmission basique immédiatement inférieur. Au moins un taux de transmission basique doit être sélectionné. Les paquets de type unicast peuvent être envoyés avec un taux de transmission pris en charge qui <sup>n</sup>'est pas un taux de transmission basique.

En faisant varier les taux de transmission, vous pouvez optimiser le point d'accès Wi-Fi soit pour privilégier la portée maximale, soit pour avoir un meilleur débit. La portée maximale est atteinte avec un taux basique de 1 Mbits/s, mais tous les taux de transmission doivent être pris en charge.

Si un poste Wi-Fi prend en charge exclusivement 802.11b, sélectionnez uniquement les taux basiques 1, 2, 5,5 et 11 Mbits/s (par défaut).

Afin d'optimiser la configuration en vue du meilleur débit, il est préférable d'exclure tous les postes 802.11b (modulation CCK) en ne sélectionnant PAS les taux 1, 2, 5,5 et 11 Mbits/s dans les lignes Pris en charge et Basique.

Nous recommandons de sélectionner plusieurs taux de transmission basiques, par exemple 6, 12 et 24 Mbits/ s (recommandé), afin que les paquets multicast puissent être envoyés à 24 Mbits/s si possible.

Le taux basique le plus petit sélectionné est en outre utilisé pour émettre le SSID (balise). Plus ce taux est élevé, plus le Wi-Fi est utilisé efficacement. Notez toutefois que la portée maximale peut alors diminuer.

### <span id="page-38-0"></span>4.5.3 Wi-Fi/Radio 5 GHz

Vous effectuez ici tous les réglages concernant la bande fréquentielle des **5 GHz**.

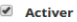

Réglages par défaut

<span id="page-38-1"></span>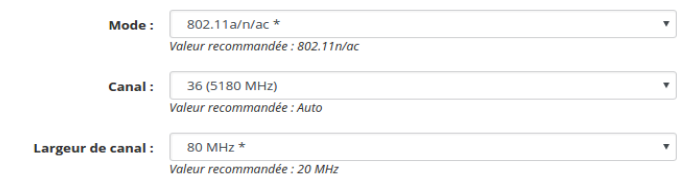

#### Paramètres avancés

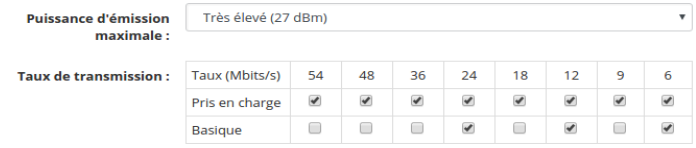

#### Activer et désactiver le Wi-Fi

Vous avez la possibilité de désactiver complètement cette partie du Wi-Fi de votre WiFi pro 1750c. À cet effet, désélectionnez la case **Activer** et confirmez vos données en cliquant sur **Enregistrer**.

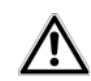

Annuler

Enregistrer

*Notez que la connexion sans fil avec le WiFi pro 1750c sera coupée dès que vous enregistrez ce réglage. Dans ce cas, configurez l'appareil via Ethernet.*

Notez que les appareils connectés doivent également prendre en charge la bande 5 GHz. Les canaux supérieurs ou égaux à 52 sont des bandes radar. Lors de la première connexion, une phase de détection radar démarre automatiquement (DFS). Le WiFi pro 1750c n'est pas accessible via Wi-Fi pendant cette phase.

#### Mode

Dans le champ **Mode**, sélectionnez la norme Wi-Fi voulue.

#### Canal

Dans la gamme de fréquences de 5 GHz, 13 canaux sont disponibles. Le réglage recommandé dans le champ Canal est Automatique. Dans cette configuration, le WiFi pro 1750c sélectionne le canal régulièrement et automatiquement. En d'autres termes, si la dernière station connectée se déconnecte, un canal approprié est recherché immédiatement. Si aucune station n'est connectée, l'appareil sélectionne le canal automatiquement toutes les 15 minutes.

#### Largeur de canal

Pour utiliser la bande fréquentielle disponible de manière optimale, la largeur de canal doit être bien choisie.

#### Puissance d'émission maximale

Ce champ permet d'adapter le niveau d'émission du signal Wi-Fi à vos besoins. Si vous avez besoin d'une portée importante, sélectionnez **Élevé...**.

#### Taux de transmission

*Modifiez les taux de transmission préréglés uniquement si vous avez compris cette fonction.*

Le réglage des taux de transmission radio détermine le débit en émission du point d'accès Wi-Fi. Le point d'accès Wi-Fi envoie tous les paquets de données avec le taux de transmission basique maximal possible. Si la distance entre le point d'accès Wi-Fi et les stations Wi-Fi est trop longue pour permettre ce taux de transmission, ou si des brouillages et des interférences apparaissent, les paquets sont transmis avec le taux de transmission basique immédiatement inférieur. Au moins un taux de transmission basique doit être sélectionné. Les paquets de type unicast peuvent être envoyés avec un taux de transmission pris en charge qui <sup>n</sup>'est pas un taux de transmission basique.

En faisant varier les taux de transmission, vous pouvez optimiser le point d'accès Wi-Fi soit pour privilégier la portée maximale, soit pour avoir un meilleur débit. La portée maximale est atteinte avec un taux basique de 1 Mbits/s, mais tous les taux de transmission doivent être pris en charge.

Nous recommandons de sélectionner plusieurs taux de transmission basiques, par exemple 6, 12 et 24 Mbits/ s (recommandé), afin que les paquets multicast puissent être envoyés à 24 Mbits/s si possible.

Le taux basique le plus petit sélectionné est en outre utilisé pour émettre le SSID (balise). Plus ce taux est élevé, plus le Wi-Fi est utilisé efficacement. Notez toutefois que la portée maximale peut alors diminuer.

### <span id="page-40-4"></span><span id="page-40-0"></span>4.5.4 Wi-Fi/RADIUS

Un serveur RADIUS est le serveur centraliséd'authentification et de comptabilité qui se charge de l'enregistrement et de la gestion des informations des utilisateurs pour plusieurs points d'accès. Dans le champ du Serveur, entrez l'adresse IPv4 correspondante. Entrez le numéro de port dans le champ Port, et la clé NAS du serveur dans le champ Code.

#### Serveur d'authentification

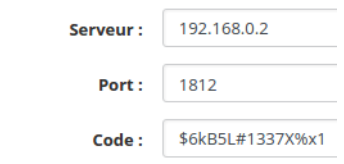

#### <span id="page-40-3"></span>Serveur de comptabilité

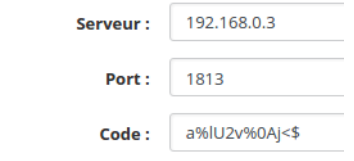

### <span id="page-40-2"></span><span id="page-40-1"></span>4.5.5 Wi-Fi/SSID

<span id="page-40-5"></span>Le WiFi pro 1750c prend en charge jusqu'à **8 points d'accès** (SSID multiple) dans chacune des 2 bandes de fréquences 2,4 GHz et 5 GHz, c'est-à-dire que vous pouvez gérer jusqu'à **16 réseaux sans fil** via le WiFi pro 1750c.

#### WiFi / SSID

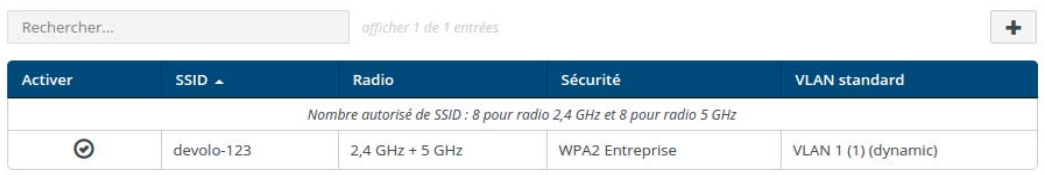

Cliquez sur la ligne du point d'accès Wi-Fi voulu pour modifier ses réglages.

## **l'adresse MAC Wi-Fi**.

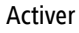

Cette colonne sert à activer ou désactiver le SSID.

#### <span id="page-41-0"></span>SSID

Le **SSID** est le nom de votre réseau sans fil. Vous pouvez voir ce nom quand vous établissez la connexion avec un réseau sans fil et donc identifier le sous-réseauvoulu. Par défaut, le SSID (par exemple **devolo-d7e**)

#### devolo devolo WiFi pro 1750c MT 2787 Power: 12VDC/2.5A, IEEE 802.3at System Name / SSID: devolo-xxx WiFi Key: XXXXXXXXXXXXXXX LAN MAC: F4:06:8D:XX:XX:XX 2.4 GHz MAC: F4:06:8D:XX:XX:XX 5 GHz MAC: F4:06:8D:XX:XX:XX  $C \in \left\{ \right\}$  $^{x}$ devolo AG, Charlottenburger Allee 60, D-52068 Aachen

Fig. 7: Label

Si vous cochez la case **SSID visible**, le nom de votre réseau sans fil est envoyé en clair. Lorsque cette case est désactivée, le SSID est masqué et les participants au réseau doivent le connaître et l'entrer manuellement pour pouvoir établir la liaison.

est formé par **devolo** et les **3 derniers chiffres de**

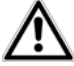

#### *Une modification du SSID peut perturber brièvement toutes les connexions actives.*

*Certains postes Wi-Fi ont des difficultés à établir la liaison avec de tels réseaux sans filinvisibles. Si l'établissement de la liaison estproblématique si le SSID est caché, essayez en premier de vous connecter quand le SSID est visible, et cachez-le seulement après.*

#### Radio

Sélectionnez ici la bande fréquentielle utilisée ou le mode bi-bande.

#### Sécurité

La méthode de chiffrement utilisé pour sécuriser les transmissions de données dans votre réseau sans fil est**WPA2-Personal (Wi-Fi Protected Access)**. Cette méthode permet d'utiliser une clé personnalisée comprenant des **lettres, des chiffres et les caractères spéciaux affichables avec une longueur maximale de 63 signes**. Tapez cette clé directement dans le champ **Code**.

<span id="page-42-3"></span><span id="page-42-1"></span>Le WiFi pro 1750c prend également en charge la méthode de chiffrement **WPA/WPA2-Enterprise**. Un serveur centralisé d'authentification et de comptabilité, le serveur RADIUS, se charge alors de l'enregistrement et de la gestion des informations des utilisateurs pour plusieurs points d'accès.

#### <span id="page-42-2"></span>VLAN standard

Si vous avez configuré un ou plusieurs VLAN, vous pou vez attribuer le SSID à un VLAN.

- *Des informations supplémentaires sur les*
- **VLAN** *se trouvent dans les chapitres,* **[2.2.3](#page-12-1)**

**[VLAN statique](#page-12-1)***,* **[2.2.4 VLAN dynamique](#page-13-1)** *et* **[4.4.3 LAN/VLANs](#page-32-0)***.* 

#### Interdire la communication entre les stations Wi-Fi

<span id="page-42-0"></span>Selon l'application envisagée, il peut être nécessaire d'interdire l'échange libre de données entre les péri phériques pour des raisons de sécurité. Dans ce cas, vous pouvez activer cette option qui réalise une réelle « isolation de pair à pair » : tous les périphériques sans fil configurés en tant que client ne peuvent plus échanger de données entre eux, mais uniquement avec le WiFi pro 1750c.

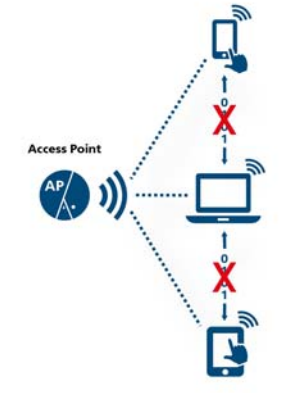

Fig. 8: Peer-to-Peer-Isolation

*Cette option est désactivée par défaut, c'està-dire que tous les postes Wi-Fi installés dans le réseau peuvent échanger des données librement entre eux (mode pair-à-pair).* 

## <span id="page-44-1"></span><span id="page-44-0"></span>4.5.6 Wi-Fi/Pont

La fonction de pont Wi-Fi, ou bridge, est utilisée pour interconnecter deux point d'accès Wi-Fi.

WDS (Wireless Distribution System) désigne une procédure d'adressage des données d'après la norme IEEE 802.11.

#### Pont vers le point d'accès distant (WDS)

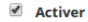

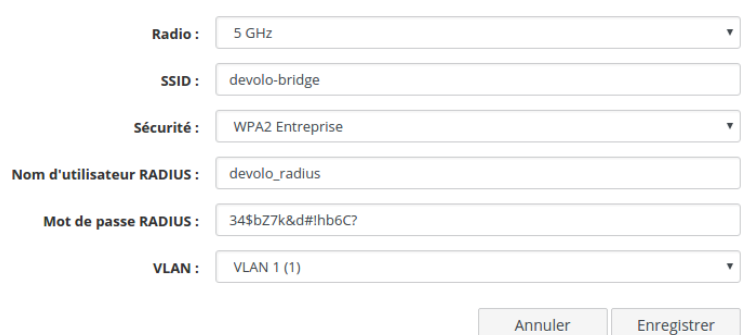

#### Activer

Cochez cette case pour activer le mode pont.

#### Radio

Attribuez une bande fréquentielle au pont.

#### SSID

Entrez dans ce champ le SSID du point d'accès Wi-Fi distant.

#### Sécurité

Sélectionnez la méthode de chiffrement et entrezensuite les clés de sécurité correspondantes.

## <span id="page-46-0"></span>5 Annexe

## <span id="page-46-1"></span>5.1 Informations de base

## <span id="page-46-4"></span><span id="page-46-2"></span>5.1.1 Adresse MAC

L'adresse MAC identifie de manière unique l'interface matérielle de chaque appareil réseau (par exemple la carte Wi-Fi d'un ordinateur ou l'interface Ethernetd'une imprimante). Elle est formée par six groupes de deux nombres hexadécimaux séparés les uns des autres par un double point (p.ex. 00:0B:3B:37:9D:C4). L'adresse MAC figure en général sur le boîtier du périphérique.

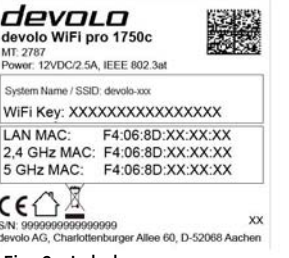

Fig. 9 : Label

L'adresse MAC d'un ordinateur Windows peut être consultée de la manière suivante : ouvrez une fenêtre**DOS en sélectionnant Démarrer**  $\lozenge$  **Tous les pro-** $\mathsf{grammes} \ \lozenge \ \mathsf{Accessoires} \ \lozenge \ \mathsf{Invite} \ \mathsf{de} \ \mathsf{commandes}.$ 

Entrez la commande **IPCONFIG /ALL**. L'adresse MACest affichée dans la ligne **Adresse physique**.

## <span id="page-46-5"></span><span id="page-46-3"></span>5.1.2 Qu'est-ce que le VLAN ?

Un réseau **VLAN** (acronyme anglais de **V**irtual **L**ocal **A**rea **N**etwork, traduisez par réseau local virtuel selon IEEE 802.1Q) est un réseau local logique – par opposition au réseau physique (« commuté ») – fermé en soi. Les **VLAN** sont utilisés pour subdiviser les réseaux **physiques** en plusieurs réseaux **logiques indépendants les uns des autres**. Ils optimisent le partage des données et la configuration de structures de réseaux en améliorant leur visibilité et leur sécurité.

L'utilisation des VLAN permet aussi d'éviter un lourd câblage physique. Par conséquent, la souplesse de déploiement géographique est améliorée et il n'est plus nécessaire d'acheter des nouveaux composants chers (routeurs, commutateurs).

L'attribution à un réseau VLAN peut fondamentalement se faire selon plusieurs critères différents, par exemple à travers un port, une adresse IP, une adresse MAC ou un protocole. Le WiFi pro 1750c permet une attribution du VLAN par port et/ou par point d'accès. D'autres attributions réalisées par des appareils tiers au moyen d'étiquettes VLAN sont également supportées. Il est en outre possible de définir la priorité des flux suivant l'architecture du VLAN.

## <span id="page-47-0"></span>5.1.3 Qu'est-ce que le WLAN (Wi-Fi) ?

Le terme **WLAN** ( **W**ireless **L**ocal **A**rea **N**etwork) désigne l'interconnexion d'ordinateurs et d'autres périphériques par ondes radio. Il est certes possible de former un réseau sans fil avec seulement deux ordinateurs (peer-to-peer, p2p), mais il faut en règle générale une station centrale (point d'accès) qui fait le pont entre les participants. Actuellement, ces points d'accès intègrent souvent un modem pour l'accès à Internet et un routeur qui sert d'intermédiaire dans le réseau.

Le réseau radio établi par un point d'accès sur un certain canal radio (de 1 à 13) avec un nom donné (SSID) <sup>n</sup>'a qu'une portée limitée. La zone d'émission d'un point d'accès, également appelée la cellule radio, est en particulier réduite par les murs en béton. Souvent, une liaison radio stable entre plusieurs périphériques WLAN n'est réalisable que dans la même pièce.

Comme l'accès au réseau sans fil ne peut pas être contrôlé comme dans un réseau filaire (par câble réseau) ou dans le réseau dLAN (par câble électrique), la transmission libre des données par voie aérienne réclame naturellement des techniques de sécurisation particulières. C'est pourquoi toute une série de mesures de sécurité ont été développées, par exemple le masquage du nom du réseau (SSID), le cryptage des données envoyées et l'identification des adresses MAC des cartes de réseau sans fil.

## <span id="page-47-3"></span><span id="page-47-1"></span>5.2 Élimination des anciens appareils

Applicable dans les pays de l'Union Européenne et les autres pays européens ayant un système de récupération séparé.

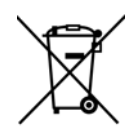

Le symbole de poubelle barrée qui se trouve sur l'appareil signifie que cet adaptateur est un appareil électrique ou électronique soumis à la directive European Community WEEE sur les appareils électriques. Ce type d'appareil ne peut plus être éliminé avec les ordures ménagères. Vous pouvez pour cela les déposer gratuitement dans les centres de collecte communaux. Veuillez vous adresser àvotre administration locale pour connaître l'adresse et les horaires d'ouverture du centre de collecte le plus proche de chez vous.

## <span id="page-47-4"></span><span id="page-47-2"></span>5.3 Conditions générales de garantie

Nous accordons ces conditions générales de garantie de devolo AG aux acheteurs de produits devolo. Elles complètent le droit à la garantie défini par la loi, sous réserve des conditions suivantes :

#### 1 Objet de la garantie

- a) La garantie s'applique au produit livré et à ses composants. Les composants présentant des vices de fabrication ou de matière seront, au choix de devolo, remplacés ou réparés gratuitement à condition qu'ils aient été manipulés correctement et que le mode d'emploi ait été respecté. En guise d'alternative, devolo se réserve le droit d'échanger l'appareil défectueux par un appareil de remplacement doté de fonctions et de caractéristiques identiques. Les manuels et logiciels éventuellement fournis avec le matériel sont exclus de la garantie.
- b) Les coûts des pièces et de main d'œuvre sont à la charge de devolo AG ; les frais de l'envoi du matériel défectueux à l'atelier de maintenance et/ou à devolo sont à la charge de l'acheteur.
- c) La propriété des pièces remplacées est transférée à devolo AG.
- Au-delà de la réparation et du remplacement des pièces défectueuses, devolo AG est autorisé à effectuer des modifications techniques (par exemple une mise à jour des logiciels microprogrammes) pour mettre l'appareil au niveau technologique actuel. Ceci n'entraîne pas de frais supplémentaires pour l'acquéreur. La mise à niveau ne constitue pas pour autant un droit légitime de l'acquéreur.

#### 2 Durée de la garantie

La durée de la garantie accordée sur ce produit devolo est de trois années. La garantie prend effet le jour de la livraison du produit par le revendeur agréé devolo. Les prestations fournies par devolo dans le cadre de la garantie ne conduisent aucunement à un prolongement de la durée de la garantie, et n'engendrent pas non plus une nouvelle garantie. La durée de garantie des pièces de rechange utilisées expire en même temps que la garantie du produit entier.

#### 3 Modalités

- a) Si des défauts surviennent pendant la période de garantie, l'acheteur doit faire valoir son droit de garantie immédiatement, au plus tard 7 jours après l'apparition du défaut.
- b) Tout endommagement reconnaissable de l'extérieur (par exemple boîtier endommagé) survenu lors du transport doit

être signalé immédiatement à l'entreprise de transport ainsi qu' à l'expéditeur. Tout endommagement non décelable de l'extérieur doit être signalé immédiatement après constatation, au plus tard 3 jours après la livraison et par écrit à l'entreprise de transport ainsi qu' à l'expéditeur.

- c) Le transport du produit défectueux vers le service qui traite les droits de garantie, ainsi que son renvoi après la réparation se font aux frais et aux risques de l'acheteur.
- Les revendications dans le cadre de la garantie ne sont acceptées que si l'acheteur fournit une copie de la preuve d'achat. Dans certains cas, devolo se réserve le droit de demander l'original de la preuve d'achat.

#### 4 Exclusion de la garantie

La garantie est exclue en particulier dans les cas suivants :

- si l'étiquette portant le numéro de série a été retiré.
- b) en cas d'endommagement ou de destruction dans le cas de force majeure ou d'une autre influence hors du contrôle de devolo AG (p. ex. humidité, foudre, poussière ou autres influences extérieures)
- c) en cas de stockage ou d'utilisation du produit non conforme aux conditions indiquées dans la spécification technique,
- d) si les défauts sont dus à une mauvaise utilisation, en particulier si la description du système et le mode d'emploi n'ont pas été respectés,
- e) si l'appareil a été ouvert, réparé ou modifié par une personne qui n'en a pas été chargé par devolo,
- si le produit présente des endommagements mécaniques, de quelque nature qu'ils soient,
- si l'acheteur ne fait pas valoir son droit de garantie dans les délais prévus par les articles 3a) ou 3b).

#### 5 Erreurs de manipulation

S'il s'avère que le défaut du produit a été provoqué par du matériel défectueux d'un autre constructeur, par une erreur de logiciel, par une mauvaise installation ou manipulation, devolo se réserve le droit de facturer les frais de vérification à l'acquéreur.

#### 6 Conditions complémentaires

En dehors des conditions mentionnées, l'acheteur n'aura aucun recours envers devolo AG.

- a) Cette garantie n'établit aucun droit supplémentaire, en particulier le droit à rédhibition ou la prétention à diminution. Toute réclamation de dommages-intérêts, quelle qu'en soit la raison, est exclue. Cette garantie ne limite pas les droits de l'acquéreur conformément aux lois sur la responsabilité produit, par exemple dans les cas de dommages corporels ou d'endommagement des objets personnels ou dans les cas de préméditation ou de négligence grossière, dans lesquels devolo AG engage impérativement sa responsabilité.
- b) En particulier, le remboursement d'un manque à gagner ou de dommages directs ou indirects sont exclus.
- c) devolo n'engage aucune responsabilité pour la perte de données ou la récupération de ces données en cas de faute légère ou moyenne.
- Dans les cas où devolo provoque la destruction de données avec préméditation ou par négligence grossière, devolo engage sa responsabilité pour le rétablissement typique tel qu'il serait à réaliser en cas de création régulière de copies de sauvegarde selon les mesures de sécurité adéquates.
- e) La garantie s'applique uniquement au premier acheteur et ne peut être transférée à un tiers.
- Pour toute contestation le tribunal de Aachen (Aix-la-Chapelle) est seul compétent, si l'acheteur est une personne exerçant une activité commerciale et en a tous les droits et obligation. Si l'acquéreur n'a pas d'attribution de juridiction en R.F.A. ou si son domicile ou son lieu de résidence habituel est transféré en dehors du champ d'application territorial de la R.F.A. après la conclusion du contrat, le tribunal du siège social de devolo est seul compétent. Ceci est valable également si le domicile ou le lieu de résidence habituel de l'acheteur n'est pas connu au moment de l'introduction d'une action.

g) La loi applicable est la loi de la République Fédérale d'Allemagne. Le droit de l'ONU en matière d'achat n'est pas applicable.

## Index

## A

[Accès à l'interface de configuration 21](#page-20-3) [Adresse IPv4 32,](#page-31-3) [41](#page-40-2) [Adresse MAC 47](#page-46-4)[Antenne Wi-Fi 18](#page-17-4)

#### B

[Bande fréquentielle des 2,4 GHz 36](#page-35-1) [Bande fréquentielle des 5 GHz 39](#page-38-1) [Bouton 18](#page-17-5)[Boutons 28](#page-27-2)[Bridging Wi-Fi 12](#page-11-1)

#### $\mathcal{C}$

CF<sub>7</sub> [Consignes de sécurité 7](#page-6-3) [Contenu du coffret 16](#page-15-2)

#### E

[Élimination des anciens appareils 48](#page-47-3)

#### G

[Garantie 48](#page-47-4)

## [Isolation de pair-à-pair 43](#page-42-0)

#### M

[Mettre à jour le microprogramme 30](#page-29-2) [Montage 18](#page-17-6) [Mot de passe 21,](#page-20-4) [31](#page-30-1)

#### P

[PoE in 18](#page-17-7)[Point d'accès Wi-Fi 11](#page-10-2)[Pont WDS 12,](#page-11-2) [45](#page-44-1) [Prises 17](#page-16-4)

#### R

[Redémarrage 30](#page-29-3) [Réinitialisation 18](#page-17-8)

#### S

[Serveur d'authentification et de comptabilité 41,](#page-40-3) [43](#page-42-1) [Serveur de temps 13,](#page-12-2) [27](#page-26-2) [Serveur DHCP 32](#page-31-4)[Serveur RADIUS 13,](#page-12-3) [14,](#page-13-2) [41](#page-40-4) [Serveur Syslog distant 27](#page-26-3) [SSID 14,](#page-13-3) [41,](#page-40-5) [42](#page-41-0)

T

[Témoin lumineux \(DEL\) 17](#page-16-5)

#### $\mathbf{U}$ [Utilisation conforme 6](#page-5-3)

#### V

[VLAN 33,](#page-32-1) [47](#page-46-5) [VLAN dynamique 14](#page-13-4) [VLAN Gestion 13](#page-12-4)[VLAN ID 34](#page-33-0) [VLAN standard 14,](#page-13-5) [43](#page-42-2) [VLAN statique 13](#page-12-5) [Voyant de contrôle \(DEL\) 28](#page-27-3)

#### W

[WPA/WPA2 Enterprise Mode 43](#page-42-3)